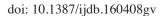

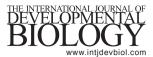

## **SUPPLEMENTARY MATERIAL**

### corresponding to:

# Trunk neural crest cells: formation, migration and beyond

GUILLERMO VEGA-LOPEZ #, SANTIAGO CERRIZUELA # and MANUEL J. AYBAR\*

<sup>\*</sup>Address correspondence to: Manuel J. Aybar. Instituto Superior de Investigaciones Biológicas (INSIBIO, CONICET-UNT), Chacabuco 461. San Miguel de Tucumán, Argentina. Tel.: +54-381-4107214. E-mail: mjaybar@fbqf.unt.edu.ar - #Both authors contributed equally

[D] GAVL: http://orcid.org/0000-0002-2426-2844; SC: http://orcid.org/0000-0002-6734-0398; MJA: http://orcid.org/0000-0002-7187-6435.

Supplementary Fig S1. 3D Model of the Trunk Neural Crest Migratory Streams (Fig.2). Open in Adobe Reader to interact with the model. Click to activate 3D

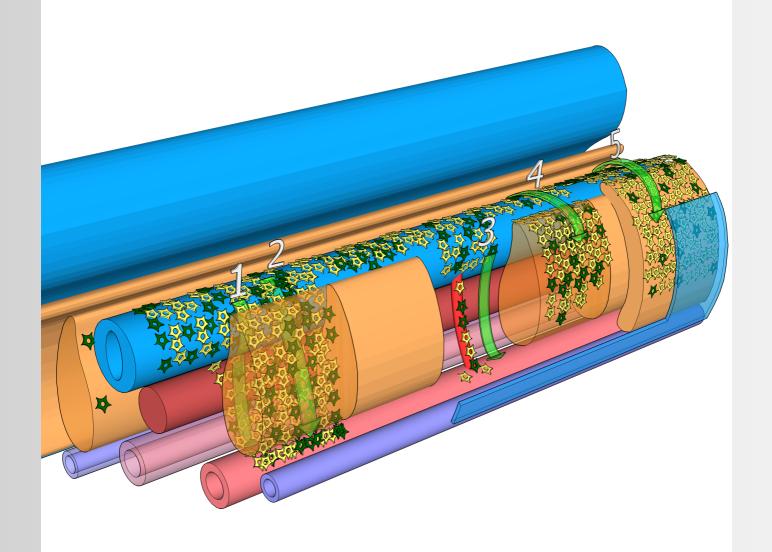

#### Information on the use of this feature-rich, interactive 3D-pdf

A 3D model initially appears as a two-dimensional preview image. Clicking the 3D model with the Hand or Select tool enables (or activates) the model, opens the 3D toolbar. The 3D toolbar always appears in the area above the upper-left corner of the 3D model and cannot be moved.

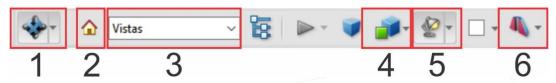

#### .1) 3D navigation tools

Rotate \*: Hold left mouse-button and move mouse.

**Zoom** : Hold right mouse-button and move mouse up or down.

Spin →: Turns a 3D model in parallel to two fixed axes in the 3D model, the x-axis and the z-axis.

Pan : Moves the model vertically and horizontally only. You can also pan with the Hand tool: Ctrl-drag. Also, hold left and right mouse-buttons and move mouse.

**Zoom** Noves you toward, or away from, objects in the scene when you drag vertically. You can also zoom with the Hand tool by holding down Shift as you drag.

- .2) <u>Default View</u> : Returns to a preset zoom, pan, rotation, and projection mode of the 3D model. Use the Options menu in the View pane of the Model Tree to set a different view as the default. Or use the Manage Views command on the 3D toolbar Views menu to set a different view as the default.
- .3) <u>Views menu</u>: Lists any views defined for the current 3D model. You can also click on a view button to display the preset view as shown on the button.

  . <u>All views ca be printed out.</u>
- 4) Model Render Mode menu: : Determines how the 3D shape appears.
- .5) Enable Extra Lighting menu: : Lists the different lighting effects that are available to enhance the illumination of the 3D object. Experiment to get the visual effects you want.
- .6) <u>Toggle Cross Section:</u> Shows and hides cross sections of the object. Click the pop-up menu to open the Cross Section

Full screen mode: Enter full screen mode: Ctrl +L. Exit full screen mode: Esc

For more information go to the online page of Adobe: Displaying 3D models in PDFs.

#### \* <u>Technical Notes</u>

This PDF file should be viewed in Adobe Acrobat Reader X or higher, available from <a href="http://www.adobe.com/downloads">http://www.adobe.com/downloads</a>. 3D interaction is only possible on MS Windows or Mac OS. Javascript and playing of 3D content must be enabled.

When you open a PDF with 3D content, you see a yellow bar at the top with the message - "3D content has been disabled. Enable this features if you trust this document."

To enable 3D content in the current document click the Options button and then select an appropriate option: a) Trust this document one time only, or b) Trust this document always

To enable 3D content permanently: Open Edit => Preferences to ensure the following:

- 1) To enable 3D content permanently: In 3D& Multimedia, enable Enable playing of 3D content checkbox
- 2) In 3D& Multimedia, under 3D Tool Options
- for Open Model Tree on 3D Activation choose Use Annotation's Settings
- for Default Toolbar State choose Use Annotation's Settings
- 3) In 3D& Multimedia, under Auto-Degrade Options
- for Optimalization Scheme for Low Framerate select None
- 4) In JavaScript, under JavaScript
- enable Enable Acrobat JavaScript

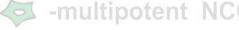

-predetermined